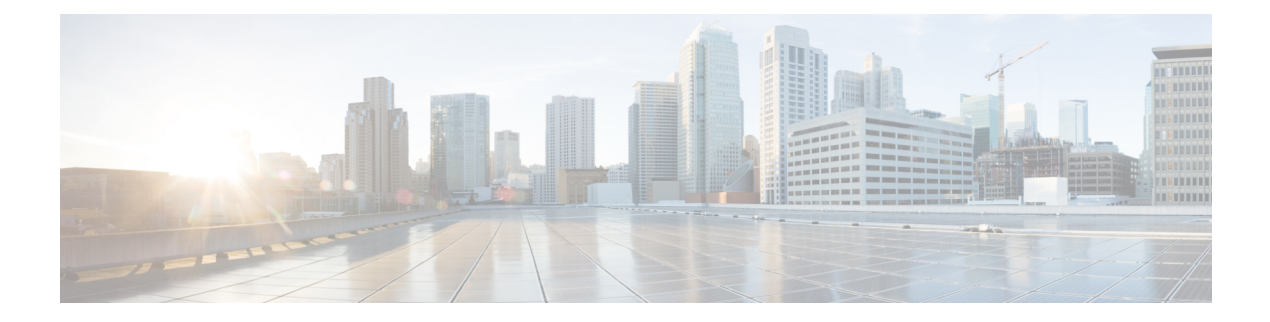

# **Managing Hosts**

This chapter contains the following sections:

- [Hosts,](#page-0-0) page 1
- [Creating](#page-1-0) Hosts, page 2
- [Deleting](#page-2-0) Hosts, page 3
- [Renaming](#page-3-0) Hosts, page 4
- [Unmapping](#page-3-1) All Volumes, page 4
- Importing [Mappings,](#page-4-0) page 5
- [Duplicating](#page-4-1) Mappings, page 5
- [Deploying](#page-5-0) an ESXi Fibre Channel and Fibre Channel over Ethernet Host on IBM Storwize System, [page](#page-5-0) 6
- [Deploying](#page-6-0) an ESXi iSCSI Host on IBM Storwize System, page 7
- Creating and Adding Block Volume [Datastore](#page-8-0) on the ESXi Host, page 9
- Adding Block [Datastore](#page-9-0) over ESXi on IBM Storwize System, page 10
- Adding [Compressed](#page-9-1) Datastore over ESXi on IBM Storwize System, page 10

#### <span id="page-0-0"></span>**Hosts**

Hosts connect to the storage system either through a fibre channel interface or an IP network. The system does not automatically present volumes to the attached hosts. You must map each volume to a particular host object to enable the volume to be accessed through the worldwide port names (WWPNs) or iSCSI names that are associated with the host object. A host object is a logical object that represents a list of WWPNs and a list of iSCSI names, which means that the host object can have both WWPNs and iSCSI names. These WWPNs and iSCSI names identify the interfaces that the hosts use to communicate with the storage system. iSCSI names can be either iSCSI qualified names (IQNs) or extended unique identifiers (EUIs).

• iSCSI hosts—An iSCSI-attached host is a system that is connected to the storage through an IP network. When you configure a host on the storage system, you can create a host object that is identified by iSCSI names that are used to communicate with the system.

T

• Fibre Channel hosts—A fibre channel host is an application server that is connected to the system through the fibre channel network. Before the host can access the volumes, you must create a fibre channel host object on the system. You can configure the host object with the WWPN of the host machine and specify which volumes the host machine can access.

#### <span id="page-1-0"></span>**Creating Hosts**

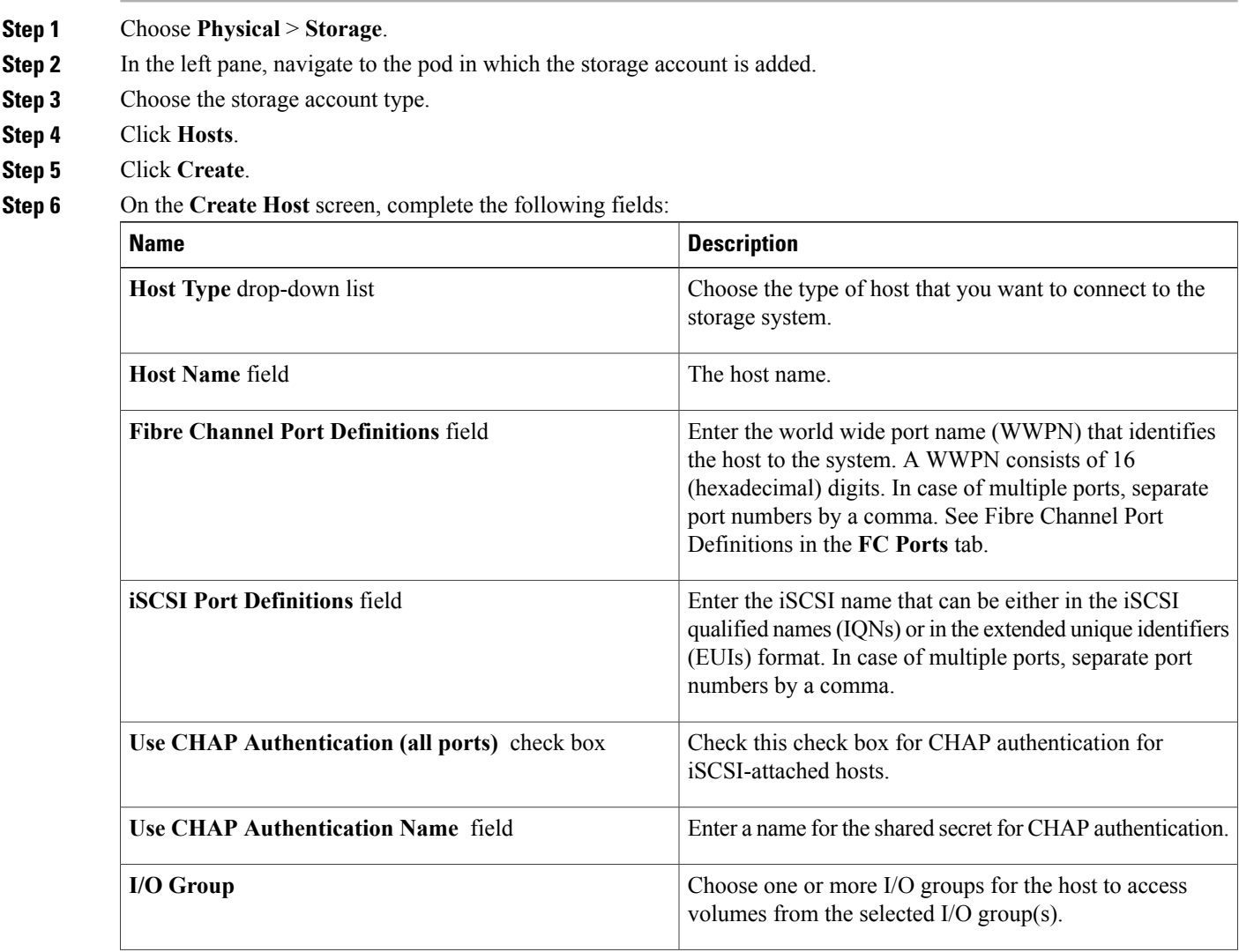

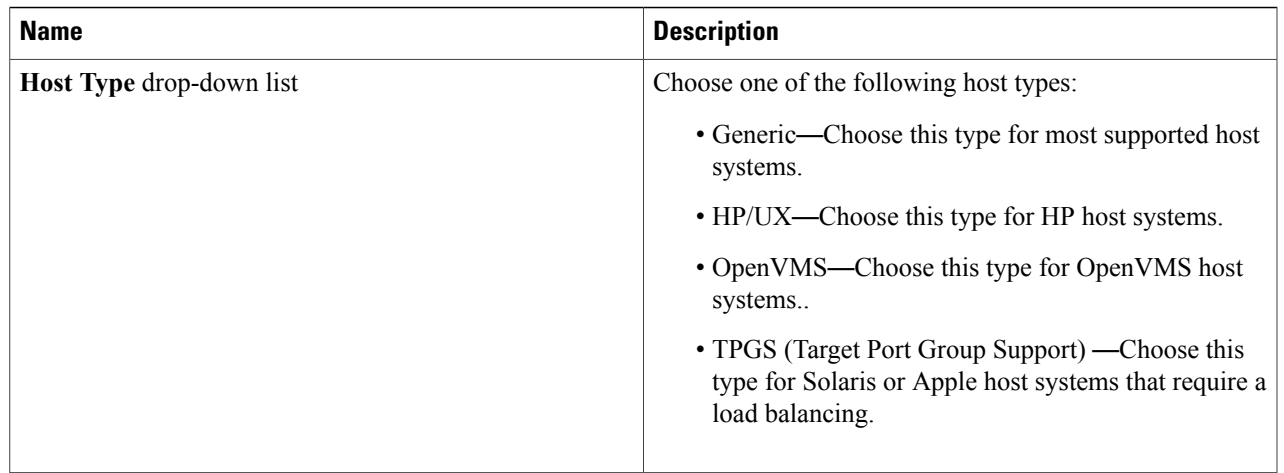

<span id="page-2-0"></span>**Step 7** Click **Submit**.

# **Deleting Hosts**

 $\overline{\phantom{a}}$ 

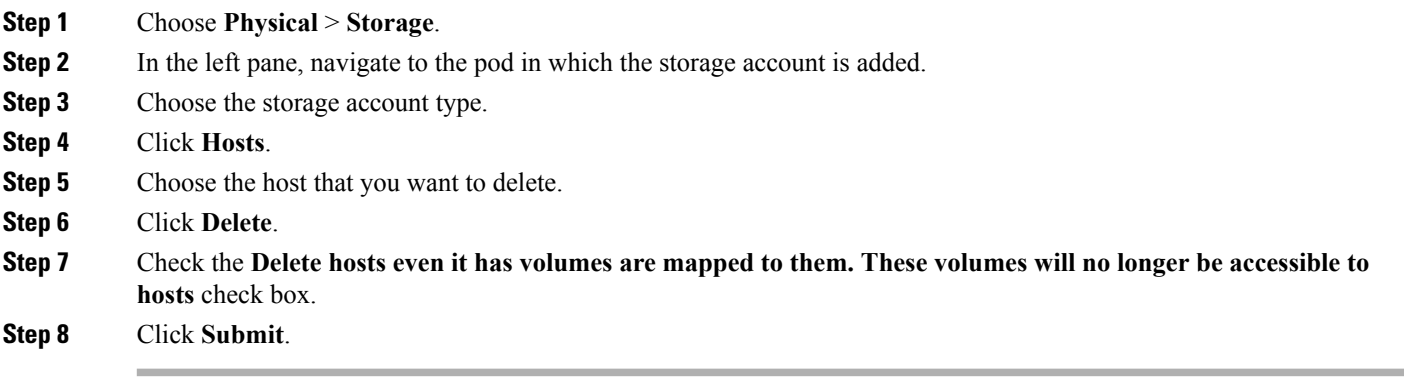

Π

#### <span id="page-3-0"></span>**Renaming Hosts**

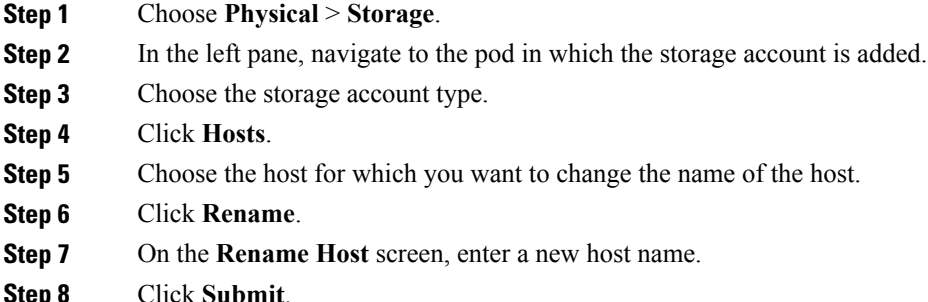

# <span id="page-3-1"></span>**Unmapping All Volumes**

- **Step 1** Choose **Physical** > **Storage**.
- **Step 2** In the left pane, navigate to the pod in which the storage account is added.
- **Step 3** Choose the storage account type.
- **Step 4** Click **Hosts**.
- **Step 5** Choose the host from which you want to unmap all volumes that are mapped to the host.
- **Step 6** Click **Unmap All Volumes**.
- **Step 7** Click **Submit**.

# <span id="page-4-0"></span>**Importing Mappings**

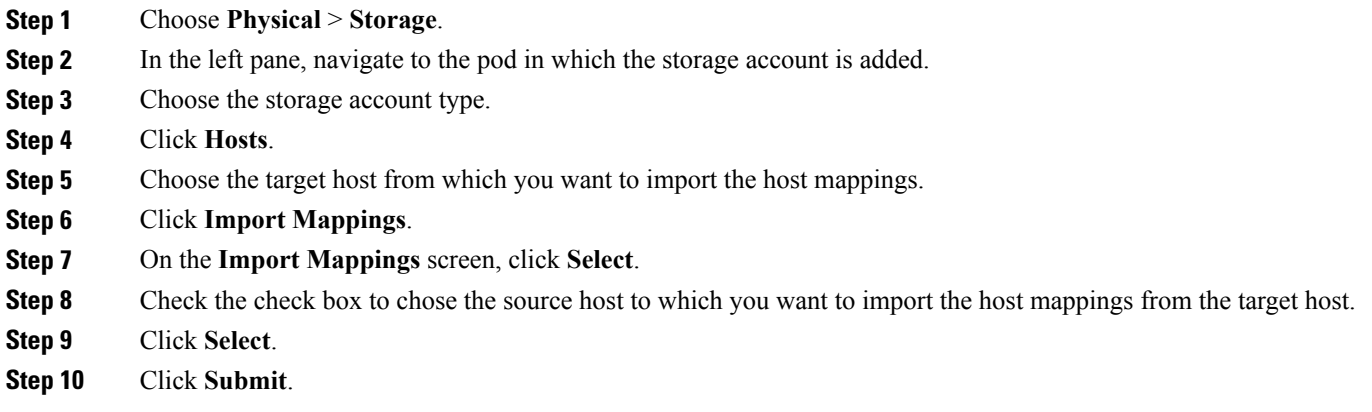

# <span id="page-4-1"></span>**Duplicating Mappings**

 $\mathbf{I}$ 

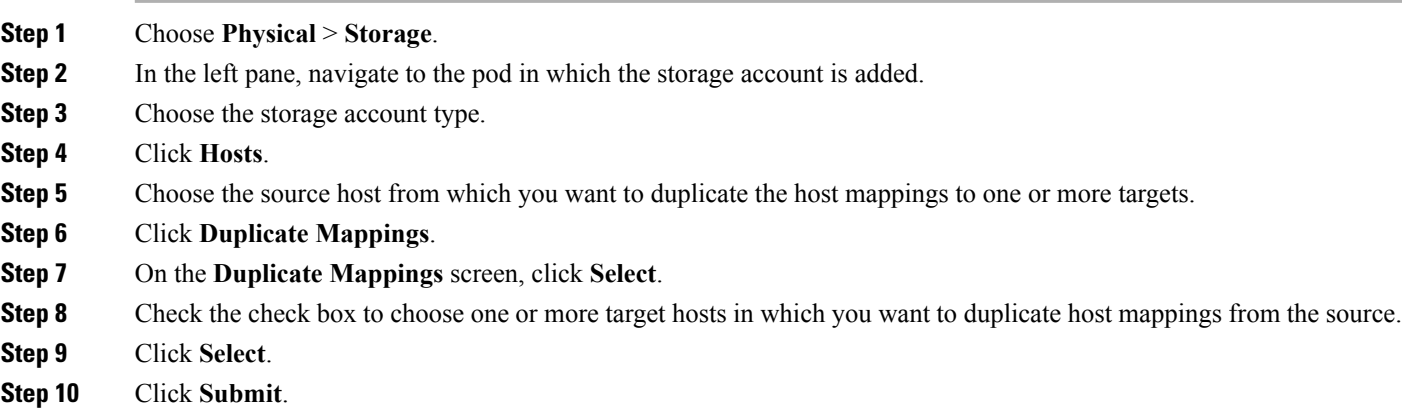

### <span id="page-5-0"></span>**Deploying an ESXi Fibre Channel and Fibre Channel over Ethernet Host on IBM Storwize System**

**Step 1** Choose **Orchestration**.

**Step 2** On the **Orchestration** page, click **Workflows**.

**Step 3** In the **Orchestration** pane, **Workflows** page is displayed by default.

- **Step 4** In the left pane, choose the **IBM Storwize** folder and click the arrow next to the folder to show all the workflows.
- **Step 5** Double-click the **Deploy ESXi FC host onIBM Storwize V7000** or **Deploy ESXi FCoE host onIBM Storwize V7000** workflow that opens in the **Workflow Designer**.

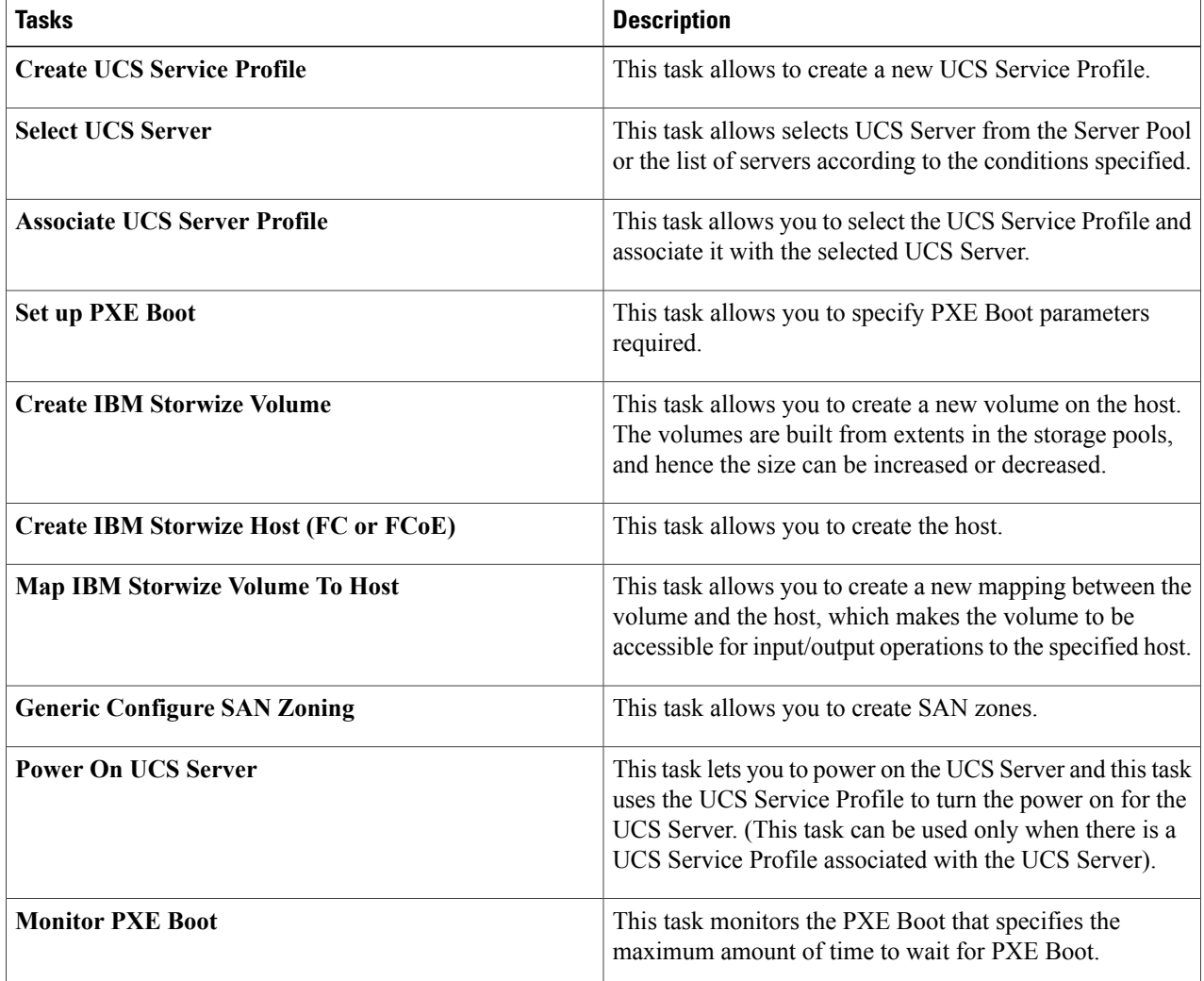

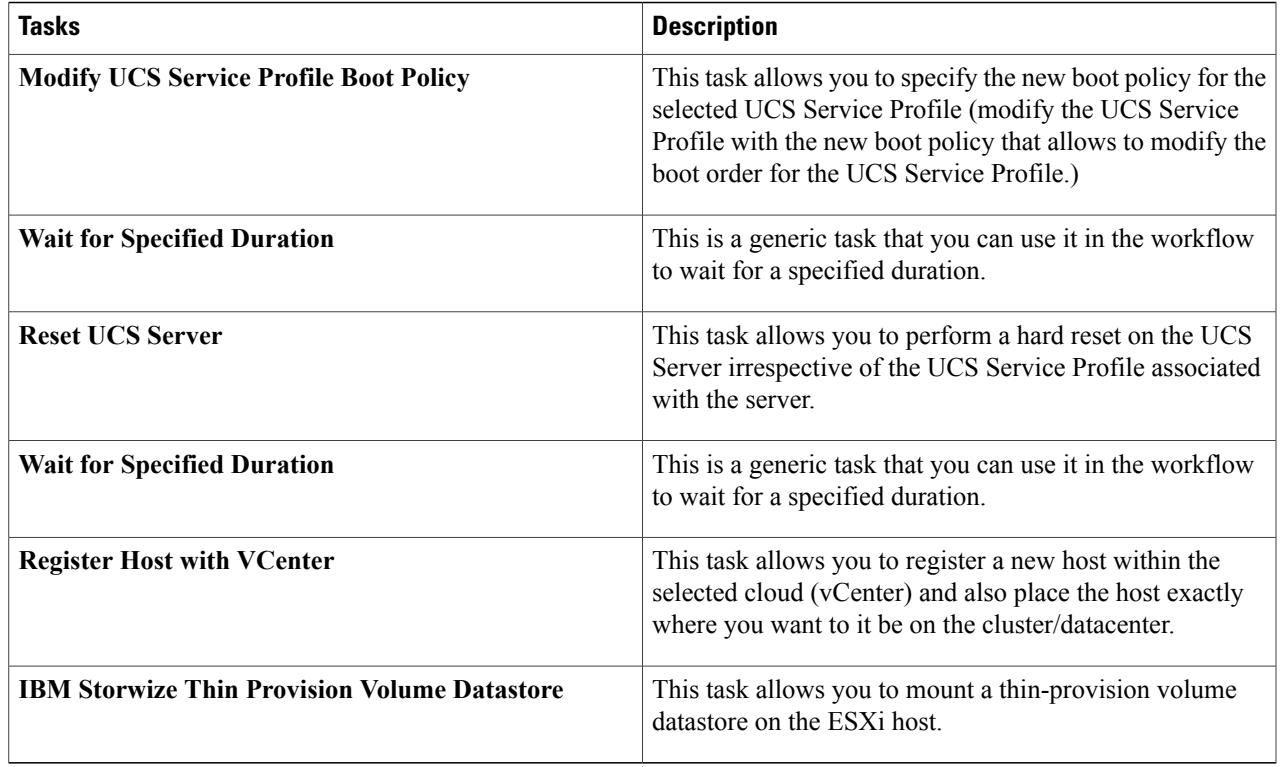

<span id="page-6-0"></span>**Step 6** Click **Execute Now**.

# **Deploying an ESXi iSCSI Host on IBM Storwize System**

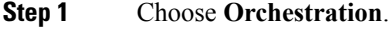

- **Step 2** In the **Orchestration** pane, the **Workflows** tab is displayed by default.
- **Step 3** In the left pane, choose the **IBM Storwize** folder and click the arrow next to the folder to show all the workflows.
- 

Г

**Step 4** Double-click the **Deploy ESXi iSCSI Host** on **IBM** Storwize **V7000** workflow that opens in the **Workflow Designer**.

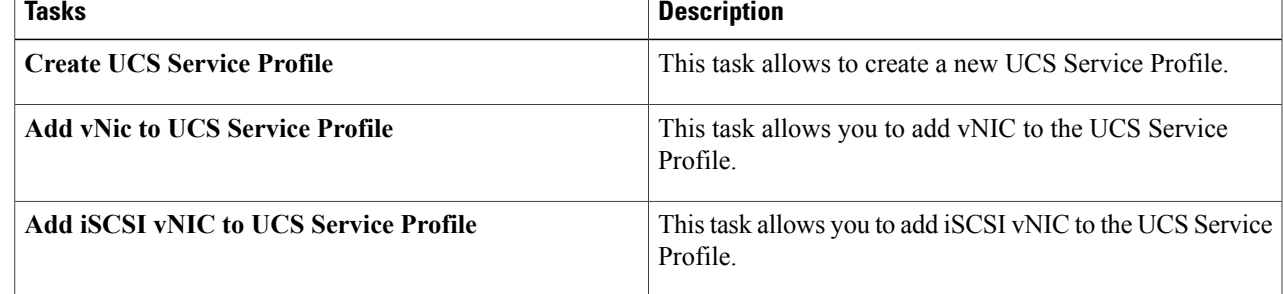

I

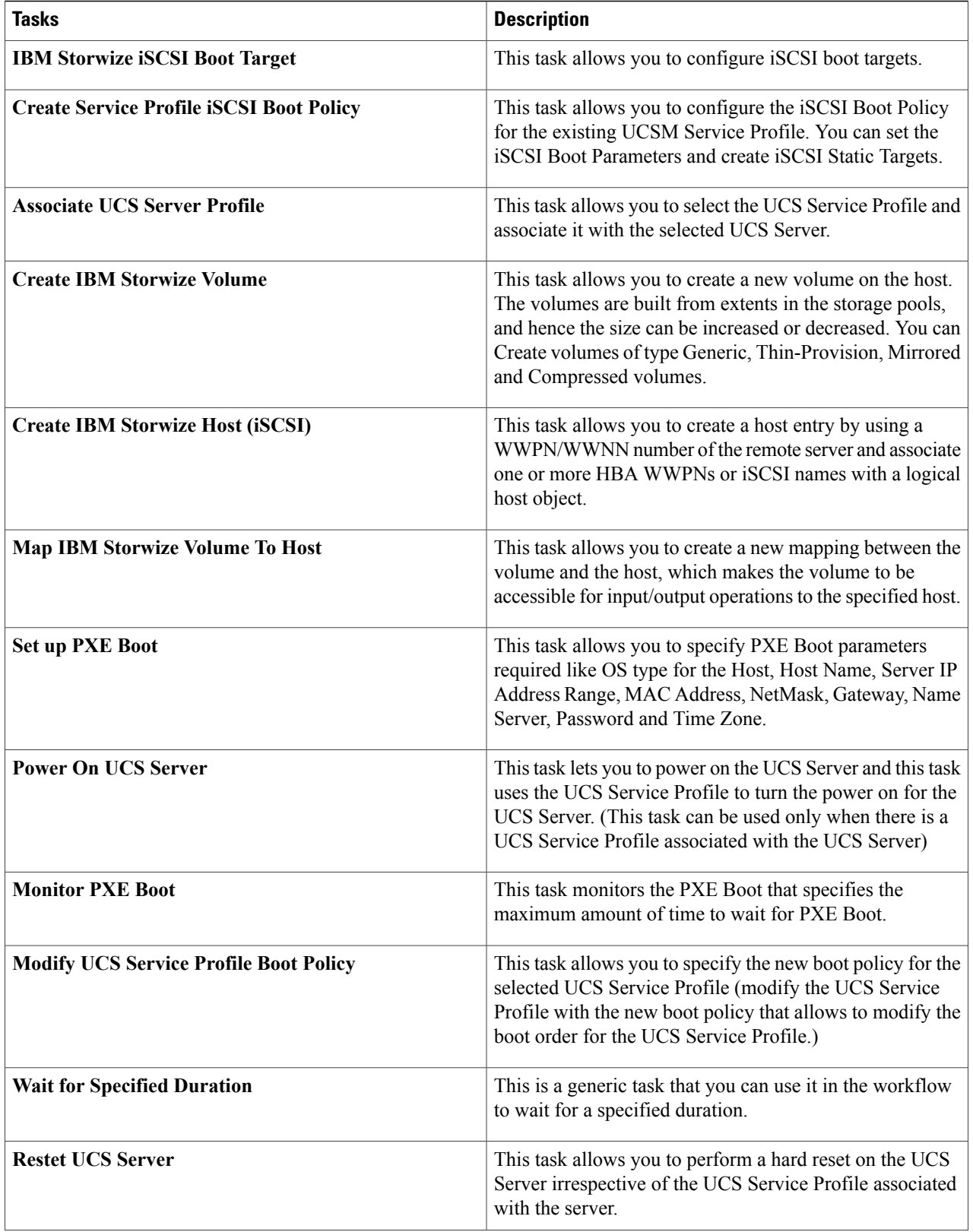

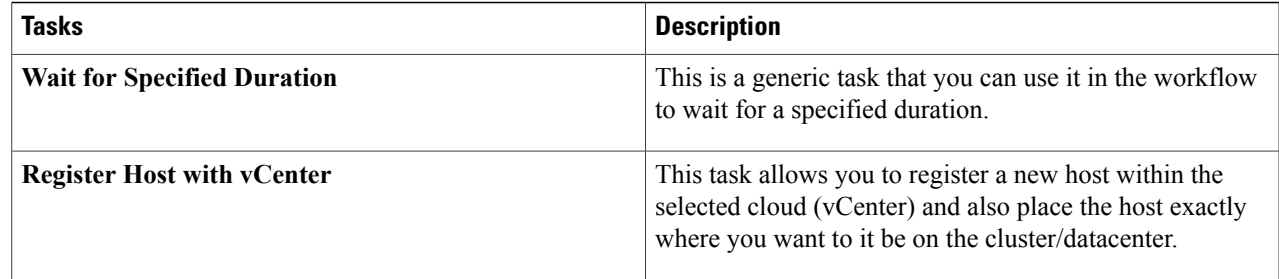

<span id="page-8-0"></span>**Step 5** Click **Execute Now**.

#### **Creating and Adding Block Volume Datastore on the ESXi Host**

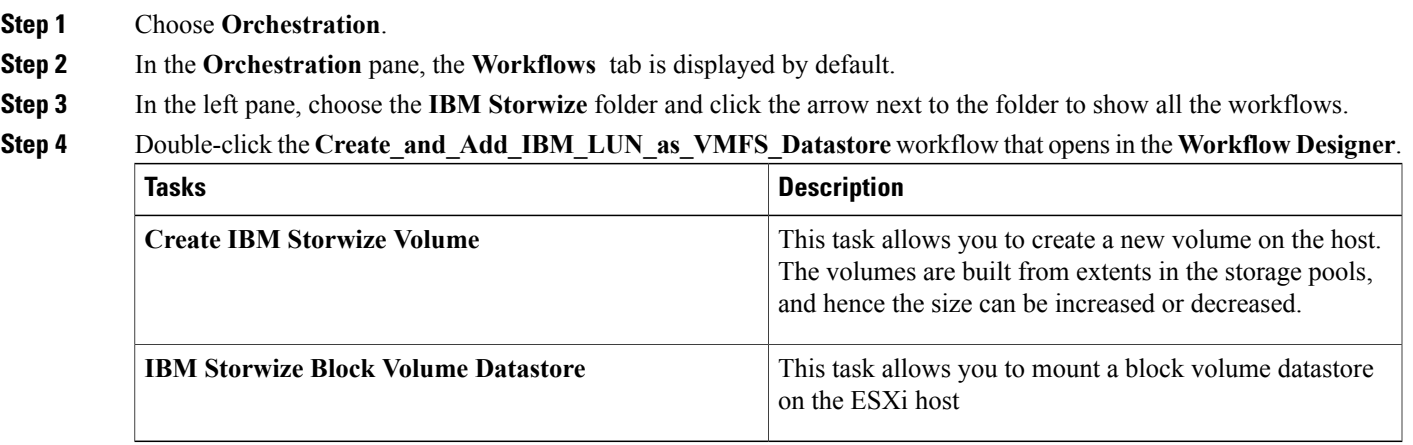

#### **Step 5** Click **Execute Now**.

 $\mathbf I$ 

Π

# <span id="page-9-0"></span>**Adding Block Datastore over ESXi on IBM Storwize System**

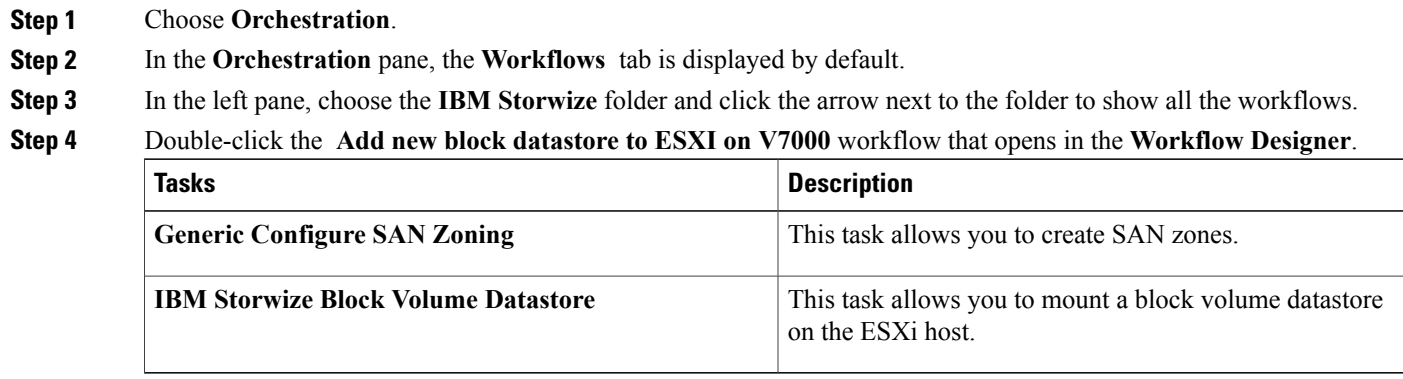

<span id="page-9-1"></span>**Step 5** Click **Execute Now**.

# **Adding Compressed Datastore over ESXi on IBM Storwize System**

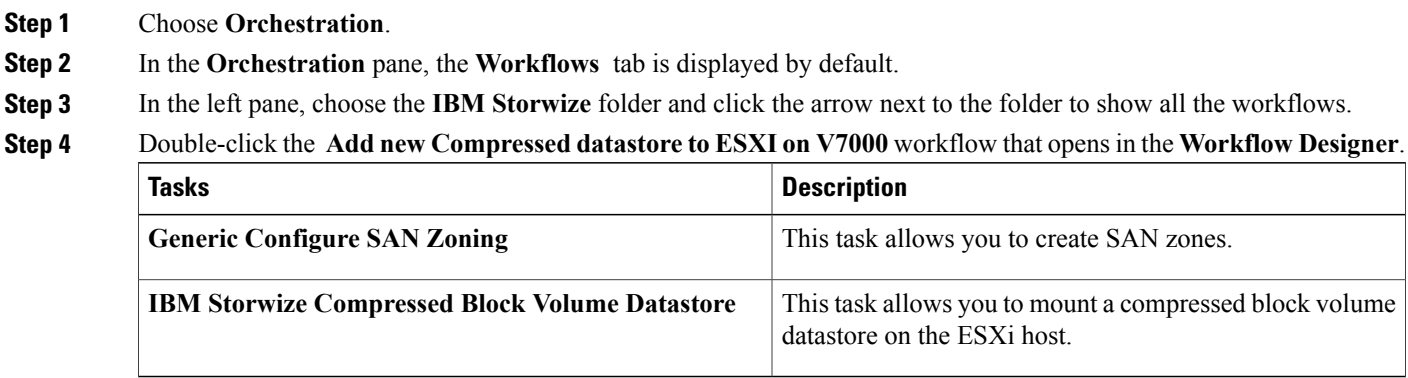

**Step 5** Click **Execute Now**.